## Handleiding apparaat toevoegen BitVision app

Deze handleiding is bedoeld om u te begeleiden bij het toevoegen van uw Mammoet apparatuur aan de BitVision app. De Bitvision app is gratis te downloaden vanaf de playstore/applestore. Met deze app kunt u IP-camera's of zelfs gehele camerasystemen van Mammoet bekijken en beelden afspelen. Het is ook mogelijk om een pushbericht in te stellen zodat u via de app meldingen krijgt bij het detecteren van beweging. In deze handleiding zal alleen het toevoegen van de apparatuur worden behandeld.

Belangrijk: Voordat u het apparaat toevoegt, wees er zeker van dat deze goed is ingesteld zodat het in uw netwerk kan communiceren. Dat betekent dat het apparaat is geactiveerd en dat het IP-adres binnen uw netwerk valt (DHCP).

Hieronder vindt u een beknopte stappenplan met afbeeldingen:

1. Open de BitVision app. Heeft u nog geen account aangemaakt? Dan dient u op Registreren te drukken.

U zult dan gevraagd wordt om account gegevens in te vullen. Om volledig gebruik te maken van de BitVision app dient u een account te hebben. Het is anders niet mogelijk om bepaalde functies te gebruiken.

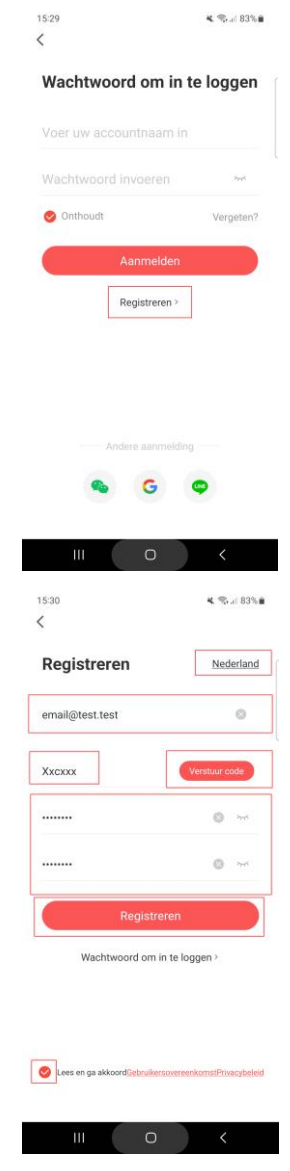

- 2. Zodra u op Registreren heeft gedrukt kunt u een regio/land selecteren. Voor Nederland selecteert u dus Nederland.
- 3. Vul uw e-mailadres in dat u wilt gebruiken om in te loggen.
- 4. Druk nu op Verzend code. Dit is een verificatiecode dat verstuurd zal worden naar het opgegeven emailadres. Vul dit in.
- 5. Geef een wachtwoord op en bevestig deze in het 2<sup>e</sup> vlakje.
- 6. Ga akkoord met de overeenkomst. Druk op registreren.
- 7. Zodra u zich heeft geregistreerd wordt u teruggestuurd naar het inlogscherm. Log nu in met uw accountgegevens. E-mail en wachtwoord.
- 8. U kunt ervoor kiezen om Onthoudt aan te vinken. Dit zorgt ervoor dat u ingelogd blijft in de app.
- 9. Druk daarna op Aanmelden.
- 10. Als u bent ingelogd krijgt u het live view scherm te zien. In de rechterbovenhoek ziet u een icoon van twee camera's. Druk hier op om naar het apparaat beheer scherm te gaan. U kunt hier uw apparaten beheren en toevoegen.

- 11. Rechtsonder drukt u op het plus teken in de rode cirkel.
- 12. Er verschijnt een pop-up menu met drie opties om een apparaat toe te voegen.
- 13. Druk hier op de optie SN toevoegen. Deze heeft u nodig om de apparaten ook buiten uw netwerk te kunnen benaderen. De andere opties is voor gebruik in een lokaal netwerk.

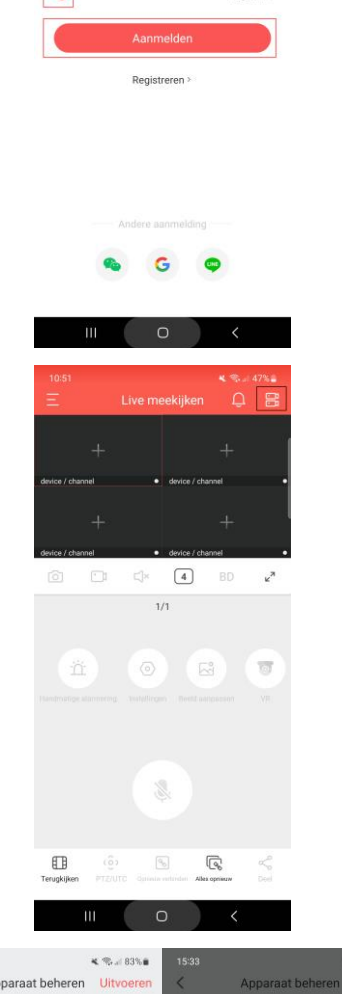

 $\leq$   $\leq$   $\leq$  83%

 $\ddot{\circ}$ 

 $\alpha$ 

Vocanton

Wachtwoord om in te loggen

15:31  $\overline{\left\langle \right\rangle }$ 

email@test.test

 $...........$ 

**Onthought** 

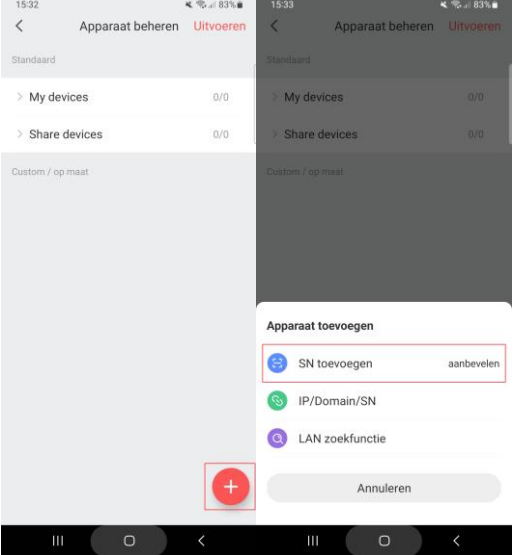

14. Zodra u op SN toevoegen heeft gedrukt kunt u een QR-code scannen van uw apparaat.

> Voor de camera's staat dit op een sticker op de behuizing van de camera.

Voor uw NVR recorder kunt u gebruik maken van de QR-code in het menu. Dit vindt u onder Config  $\rightarrow$  Network Config  $\rightarrow$  P2P.

15. Zodra de QR-code is gescand kunt u de overige gegevens van het apparaat invullen.

Naam: Een willekeurige naam voor het apparaat. Dit mag u zelf invoeren, bijv. Recorder of Camera.

Gebruikersnaam: standaard altijd admin

Wachtwoord: het wachtwoord van het apparaat. Let op!: Niet van uw BitVision account!

Verificatie code: Deze vindt u op een sticker de op het apparaat geplakt zit. Bij de QR-code.

Groep: Staat al standaard op My devices.

Druk op apparaat toevoegen. Het apparaat wordt nu toegevoegd.

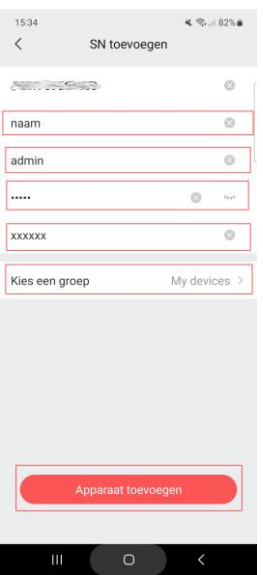